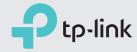

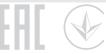

# Quick Installation Guide

300Mbps Wireless N 4G LTE Router TL-MR6400

Connect the Hardware

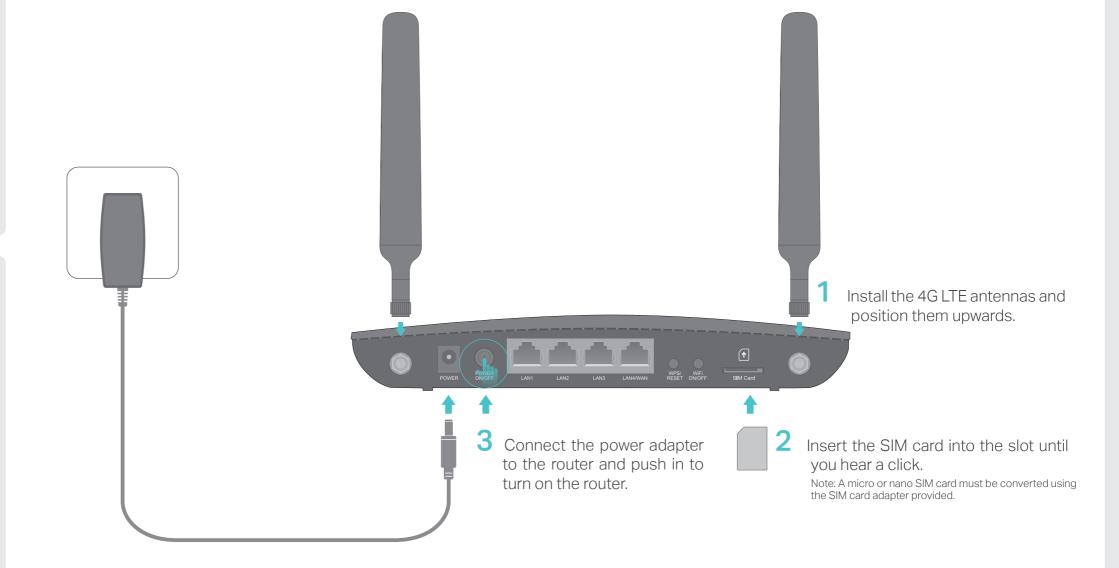

Verify the Hardware Connection

Enjoy the Internet 😊

Verify the hardware connection by checking the following LEDs' status. If the Internet LED 💋 is on, your router is connected to the internet successfully.

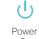

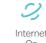

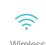

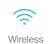

Note: If the Internet LED does not turn on, please refer to FAQ > Q2.

For better internet connection, make sure 3 or 4 bars of the Signal Strength LED **III** are lit. Otherwise, try relocating the router to a location that may receive a stronger mobile internet signal, such as near a window.

Wired: Connect your computers to the router's LAN ports via Ethernet cables.

Wireless: Connect wireless devices using the SSID (network name) and Wireless Password printed on the product label at the bottom of the router.

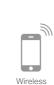

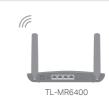

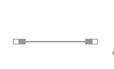

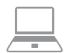

## Customize the 4G LTE Router

- 1. Make sure your computer is connected to the router (via wired or wireless connection).
- 2. Launch a web browser and type in http://tplinkmodem.net or http://192.168.1.1. Use admin for both username and password, and then click Log in.

Note: If the login page does not appear, please refer to FAQ > Q1.

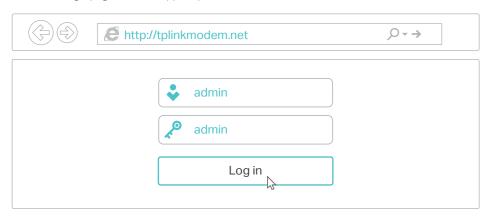

- 3. Go to Quick Setup and click Next.
- 4. Select the Timezone, and then click Next.
- 5. The Dial-up page shows the ISP information of the SIM card inserted. If you have connected to the internet, click Next to continue.

6. Customize your wireless network name and password, and then click Next.

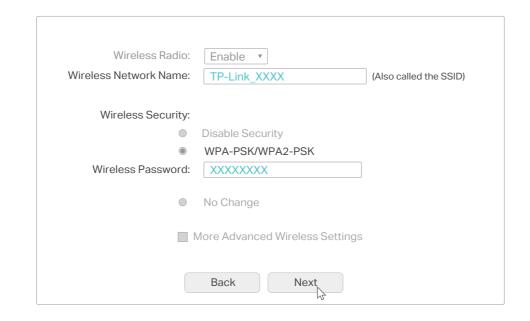

7. Click Finish to enable the settings.

Note: The router can also be used (or configured) in Standard Wireless Router Mode for ADSL/Cable connections. For more information, please refer to the User Guide on our official website:

### **LED Indicators**

| LED               | Status                | Indication                                                                                                    |
|-------------------|-----------------------|----------------------------------------------------------------------------------------------------|
| () (Power)        | On<br>Flashing<br>Off | The system has started up successfully.  The system is starting up or firmware is being upgraded. Do not disconnect or power off your modem router.  Power is off. |
| ∠ (Internet)      | On<br>Off             | The router is connected to the internet. There is no internet connection.                                                                                          |
| 4G (4G)           | On<br>Off             | The router is connected to the 4G network. The router is disconnected from the 4G network.                                                                         |
| (Wireless)        | On<br>Off             | The wireless function is enabled. The wireless function is disabled.                                                                                               |
| 딮 (LAN)           | On<br>Off             | At least one LAN port is connected to a powered-on device.  No LAN port is connected to a powered-on device.                                                       |
| (MPS)             | On/Off<br>Flashing    | This light remains on for 5 minutes when a WPS connection is established, then turns off.  WPS connection is in progress. This may take up to 2 minutes.           |
| (Signal Strength) | On<br>Off             | Indicates the signal strength received from the mobile internet network. More lit bars indicate a better signal strength.  There is no mobile internet signal.     |

## FAQ (Frequently Asked Questions)

#### Q1. What should I do if I cannot access the web management page?

- A1. If the computer is set to a static IP address, change its settings to obtain an IP address automatically.
- A2. Make sure http://tplinkmodem.net or http://192.168.1.1 is correctly entered in the web browser.
- A3. Use another web browser and try again.
- A4. Reboot your router and try again.
- A5. Disable and enable the active network adapter in use.

#### Q2. What should I do if I cannot access the internet?

- A1. Verify that your SIM card is an LTE, WCDMA or GSM card.
- A2. Verify that your SIM card is in your internet service provider's service area.
- A3. Verify that your SIM card has sufficient credit.
- A4. Check the LAN connection:
  - Open a web browser and enter http://tplinkmodem.net or http://192.168.1.1 in the address bar. If the login page does not appear, refer to FAQ > Q1 and then try again.
- A5. Check your ISP parameters:
- 1) Open a web browser and log in to the web management page.
- 2) Go to Network > LTE Dial Up to verify the parameters (including the APN, Username and

Password) provided by your ISP are correctly entered. If the parameters are incorrect, click Create and enter the correct parameters, then select the new profile from the **Profile Name** list.

#### A6. Check the PIN settings:

- 1) Open a web browser and log in to the web management page.
- 2) Go to Network > PIN Management to verify if PIN is required. If it is, enter the correct PIN provided by your ISP, and click Apply.
- A7. Check the Data Limit:
- 1) Open a web browser and log in to the web management page.
- 2) Go to Network > LTE Data Settings to verify if the Total/Monthly Used exceeds the Total/Monthly Allowance. If it does, click Correct and set Total/Monthly Used to 0 (zero), or disable Data Limit.
- A8. Check the Mobile Data:
- 1) Open a web browser and log in to the web management page.
- 2) Go to Network > LTE Dial Up to verify that Mobile Data is enabled. If it is not, enable it to access the internet
- A9. Check the Data Roaming:
- 1) Confirm with your ISP if you are in a roaming service area. If you are, open a web browser and log in to the web management page.
- 2) Go to Network > LTE Dial Up to enable Data Roaming.

#### Q3. How do I restore the router to its factory default settings?

- A1. With the router powered on, press and hold the WPS/RESET button on the rear panel of the router until the Power LED starts flashing, then release the button. Wait while the router resets.
- A2. Log in to the web management page of the router, and go to System Tools > Factory Defaults, click Restore and wait until the reset process is complete.

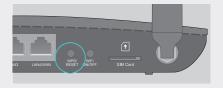

WPS/RESET Buttor

#### Q4. What should I do if I forget my web management page password?

A. Refer to FAQ > Q3 to reset the router, and then use admin (all lower case) for both username and password to log in.

#### Q5. What should I do if I forget my wireless network password?

- A1. The default Wireless Password is printed on the product label of the router.
- A2. If the default Wireless Password has been changed, log in to the router's web management page and go to Wireless > Wireless Security to retrieve or reset your password.

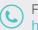